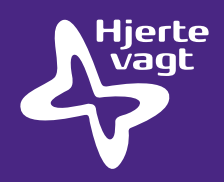

## Trin for trin Opdateringsvejledning af software på ZOLL AED Plus hjertestarter

Sørg for, at der er en infrarød (IrDA) port eller et USB kabel med IrDA tilgængelig/tilkoblet på PC'en.

- 1. Start med at downloade AED Plus software upgrade vers. 6.24 på [www.hjertevagt.dk/](https://hjertevagt.dk/produkt/zoll-aed-plus-hjertestarter/)produkt/ zoll-aed-plus-hjertestarter/ (hvis du allerede har installeret et AED Plus Upgrade Wizard på din computer, skal du installere det to gange, da det i første omgang afinstallerer den gamle version)
- 2. Åben programmet "AED Plus Upgrade Wizard", der har lagt sig som et ikon på PC'ens skrivebord.
- 3. Placér PC'ens infrarød port op mod hjertestarterens infrarøde port (ca. 10-20 cm fra hinanden) og hold Tænd/Sluk-knappen på hjertestarteren nede i 7-10 sekunder. Der er etableret forbindelse mellem PC'en og hjertestarteren, når apparatet siger: *"Kommunikation oprettet"*.
- 4. Vælg "ERC 2015 Guidelines" (vers. 6.24) i softwareprogrammet.
- 5. Tryk på "Next".
- 6. Følg vejledning fra programmet "AED Plus Upgrade Wizard". Der overføres nu opdateret software til hjertestarteren. Efter nogle minutter skal hjertestarteren slukkes ved at trykke på Tænd/Sluk-knappen. Der kommer meddelelse herom nederst på siden i softwareprogrammet.

Herefter aktiveres hjertestarteren igen efter ca. 20 sekunder ved at holde Tænd/Sluk-knappen nede i 7-10 sekunder - stadigvæk med de infrarøde porte (IrDA) op mod hinanden.

7. Opdateringen er fuldført. Sluk for hjertestarteren. Vælg *"Next AED"* i softwareprogrammet, hvis der skal opdateres flere hjertestartere.

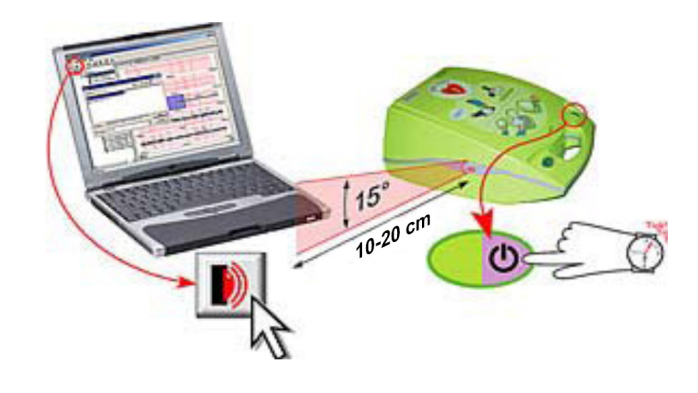